This sheet describes the installation and use of the CD-R Business Card Adapter Kit for the Disc Publisher Pro and the AutoPrinter Pro (referred to hereafter as the "Publisher").

*NOTE:* **You will need to download and install the updated printer driver if you have a version lower than 1.03.**

 $\bullet$  To find your driver version, go to Start - Control Panel - Printers and Faxes - Right Click on Disc Publisher Pro - Choose Printing Preferences - Right Click on Disc Publisher Pro

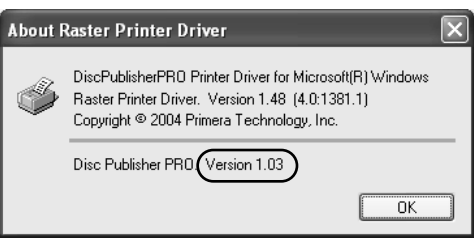

Settings - Choose About... The version below the line should read 1.03 or higher. If it does not, perform the upgrade.

• To install the driver, first download it from our web site: http://www.primera.com/primera\_printer\_drivers.html. Refer to the installation instructions included with the driver file.

### **SECTION I: INSTALLATION**

- 1. Make sure that in this box you have the following items:
	- •CD Business Card/ Mini CD 80mm Input Bin
	- •"Hockey Rink" Card Input Bin
	- •Two Ouput Rings
	- •Three Printer Tray Templates
	- •Sample Discs
- 2. Remove original 120mm Input Bin and place the appropriate Card/Mini Disc Input Bin on the right side of the Publisher with the opening in the bin to the rear. *If the opening in the bin is not toward the rear, the Robotic Disc Transporter will not be able to pick from the bin.*

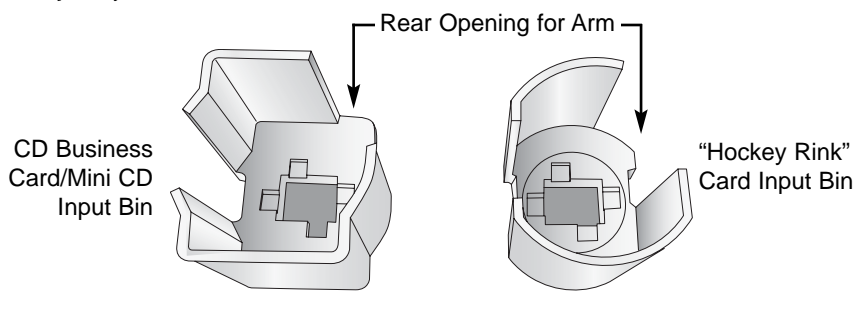

**Figure 1: Input Bins**

- 3. Place **Output Rings** in the center of the Output Bin on the left side of the Publisher as shown in **Figure 3.**
- 4. With the **Front Cover** of the Publisher closed, press the **Cartridge Button**. The **Printer Tray** will open. Open the **Front Cover** and install the appropriate Printer Tray Template in the **Printer Tray** as shown in **Figure 3**. The front of the Template has molded tabs that fit into locating slots found toward the front of the **Printer Tray**. When properly installed, the metal clamp moves forward to hold the card in place as the **Printer Tray** retracts into the printer.

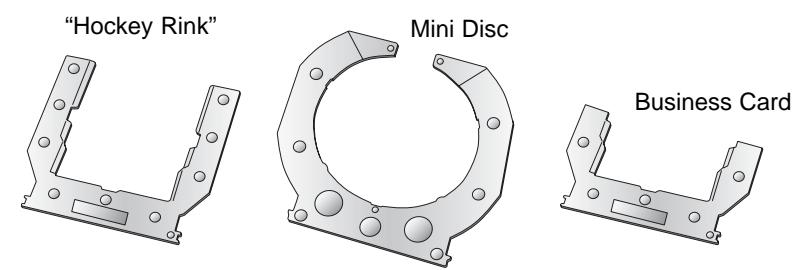

**Figure 2: Printer Tray Templates**

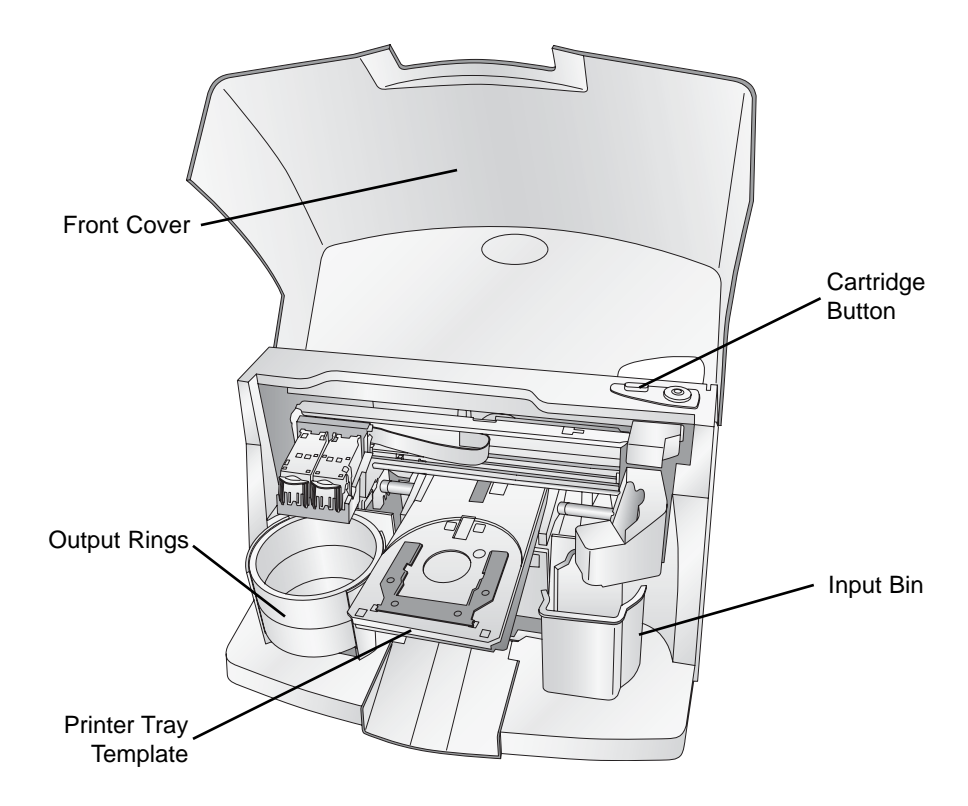

**Figure 3: Adapter Kit**

#### **SECTION II: CREATING DISCS**

**You must record and print Business Card, Hockey Rink or 80mm discs in two separate steps.**

- 1. Create your recording job as described in the user's manual making sure to uncheck the print option. *Note: On a Mac, you can not print before burning if you are using both recorders. On a PC there is no option to print before burning. For both Mac and PC, kiosk mode is not possible when publishing disc using this adapter kit.*
- 2. Once your discs have finished recording, reload them in the input bin for printing. When printing one of the three sizes supported by this adapter kit, you will need to select the proper card size in the driver as shown below. Simply print the number of desired copies from SureThing CD Labeler or other printing application. The Publisher will automatically load, print and unload the discs.

**Page Size Settings for Mac**

Page Setu

CD/DVD **Business Ca** 

80mm CD **Hockey Rink Disc** 

Digital Vinyl Disc

 $1 -$ 

 $1 -$ 

Cancel OK

 $R$  50 in  $\times$  11

Format for

Paper Size: J OTHER

Orientation: | Scale: 100

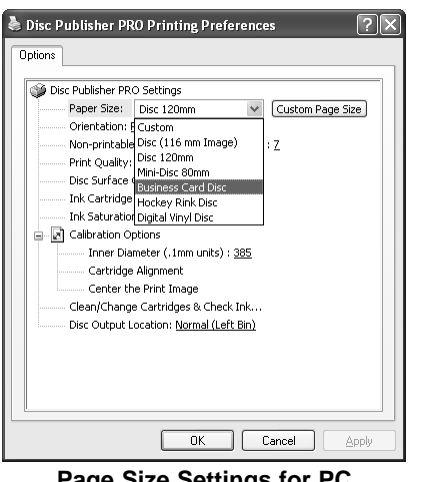

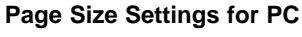

#### **Supported Sizes:**

- Mini-disc CDs 80mm (201 MB)
- Business Card CDs 59mm x 85mm (32 MB)
- Hockey-Rink CDs 63mm x 80mm (49 MB)

# **Business Card Adapter Kit**

For Use with Disc Publisher Pro

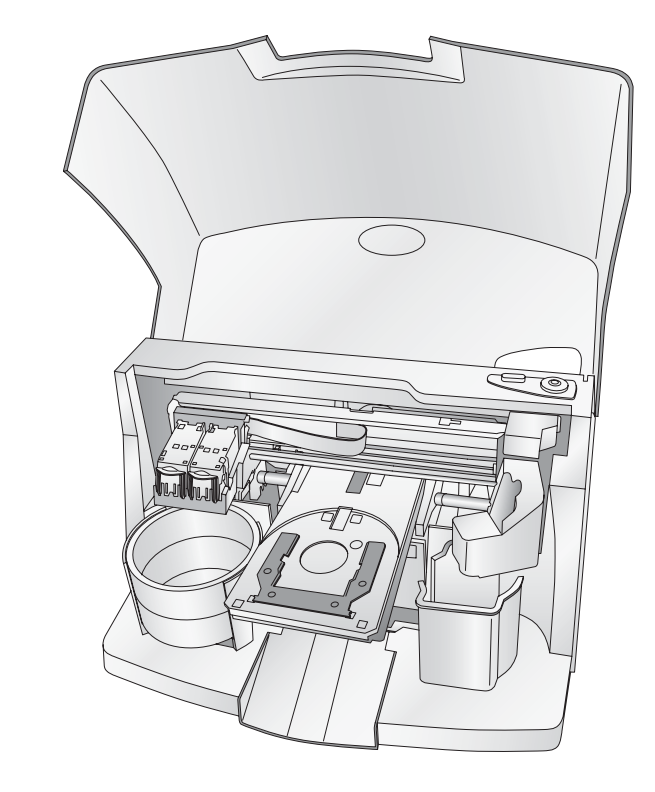

## Operator Instructions

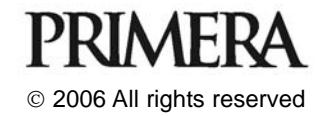